# **OverDrive**

#### **For e-Readers**

### **Getting Started w/ Kindle E-readers**

- On your computer, go to **www.blackstonelibrary.org**.
- Click **Digital Resources**, and then click **OverDrive**.
- **Browse** for eBooks, or **search** for a specific title or use Advanced Search.
- If a copy is available, click **Borrow** (if not, **Place a Hold**, and when it becomes available the copy will be checked out to you automatically.)
- Choose your library, and enter your library card #.
- Click **Download** and then choose file format.
- Choose **Kindle**.
- Click **Confirm and Download**.
- Amazon.com website will open. Sign in to your Amazon.com account.
- Under **Deliver to**: choose your device or **Transfer via Computer**.
- Click **Get Library Book**. An active Wi-Fi connection is required for wireless delivery to a Kindle device.
- Most books will transfer wirelessly, but **some are restricted to USB transfer only**.

#### **For USB transfer**

- When you are sent to the Amazon site:
	- o Choose **Deliver to: Transfer via Computer**. Select which device/app the book will be copied onto.
	- o Click **Continue**. Save eBook file to desktop.
	- o **Connect your Kindle to computer via USB**. Kindle will appear in the same location as external USB drives usually appear (for Windows users, this is typically in the "Computer" or "My Computer" menu. For Mac users, the drive will appear on the desktop).
	- o Click and **drag the downloaded file to the Documents folder** of your Kindle. Eject Kindle. Book will appear on your home screen.

## **Getting Started w/ Non-Kindle E-readers**

If you have a non-Kindle device, you must download and install free **Adobe Digital Editions** software and create an **Adobe ID** from

[www.adobe.com.](http://www.adobe.com/)

**Adobe EPUB** is for all non-Kindle devices.

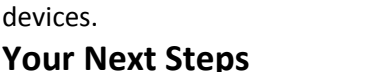

**Adobe EPUB** is for all non-Kindle devices. **EPUB format:**

- A **dialog box** will appear, prompting you to open an **acsm** file.
- Click to open. File will open with Adobe Digital Editions.
- Once the download is complete, Digital Editions will open the book.
- Click on **Library**.
- Connect the device to your computer using the **USB cable**.
- Drag and drop the eBook title over to the device name on the left side of the screen (where the cursor turns green).
- **Eject** the device.

#### **Helpful hints for OverDrive:**

Checkout limit: 10 e-books Lending period: 14 days

# **Still need help?**

- Ask at the Reference desk for a quick answer
- Call the Reference desk at 203-488-1441 ext. 318 or visi[t www.blackstonelibrary.org](http://www.blackstonelibrary.org/)
- Make a Tech Thursday appointment to work through a problem with a librarian

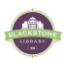